## **[Добавление вопросов в](https://moodle.tspu.edu.ru/mod/resource/view.php?id=17613) Тест**

После того как вы добавили вопросы в Банк вопросов и создали Тест можно приступать к наполнению теста вопросами.

Перейдите в тест и нажмите **«Редактировать тест»**.

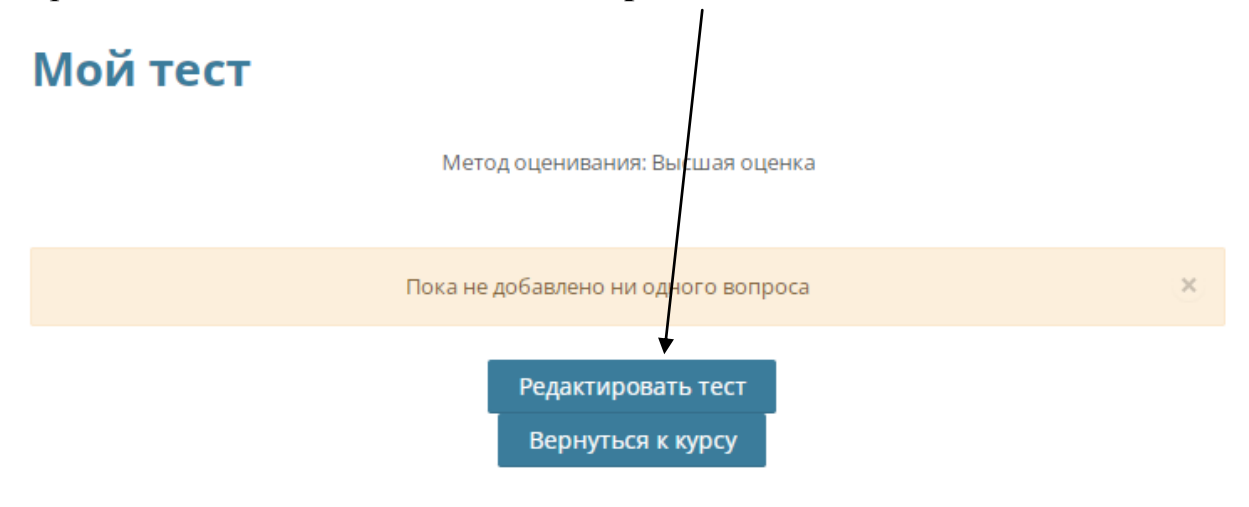

На открывшейся странице справа нажмите **«Добавить»**, чтобы раскрылось меню, и выберите в нем **«из банка вопросов»**.

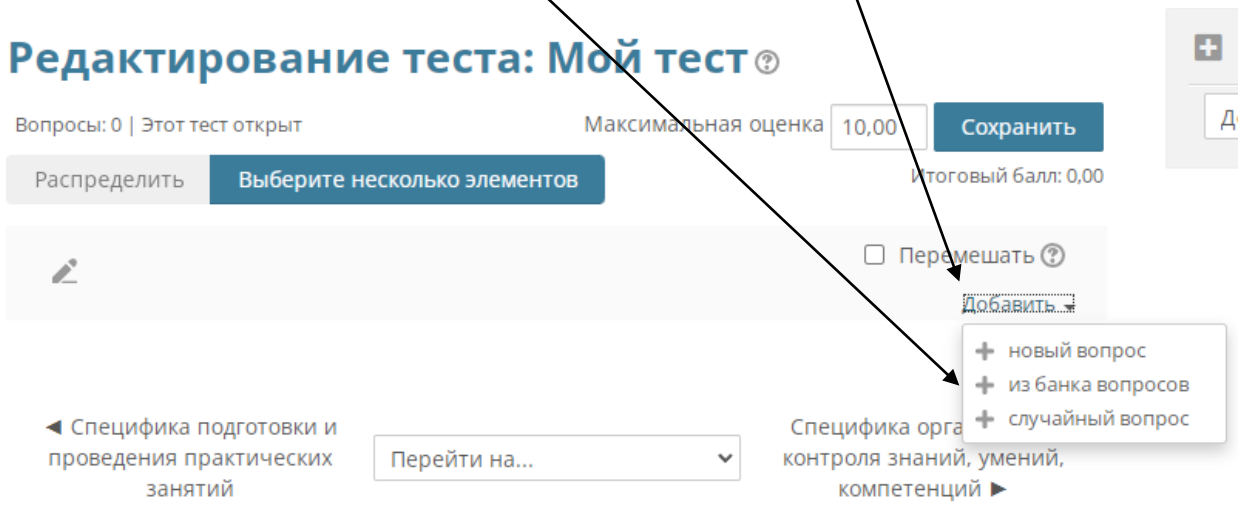

Для добавления вопросов в тест выберите категорию вопросов, в которую добавляли вопросы, отметьте вопросы галочками и нажмите ниже **«Добавить выбранные вопросы в тест»**.

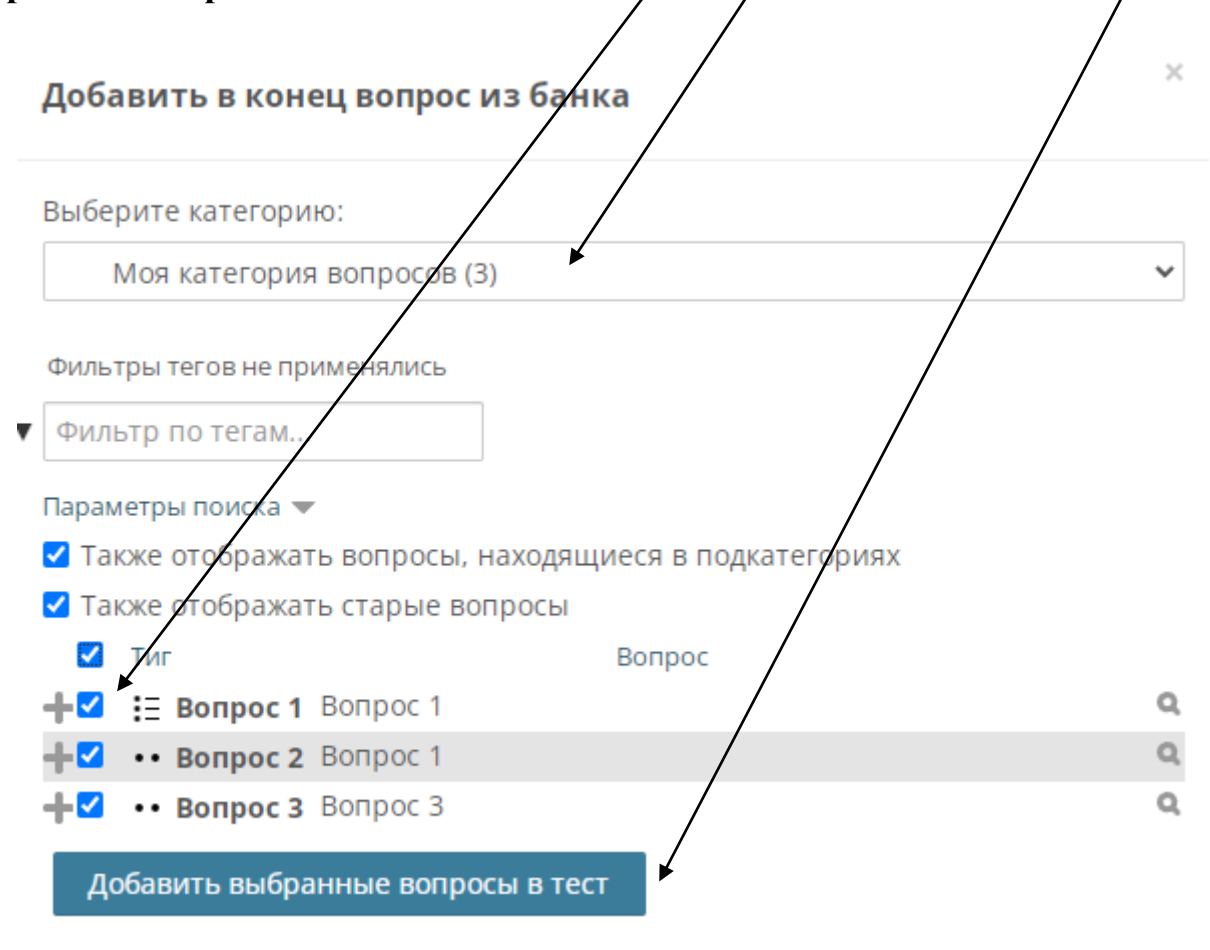

Вы также можете добавлять в тест случайные вопросы из категории. Нажмите «случайные вопросы» в меню «Добавить».

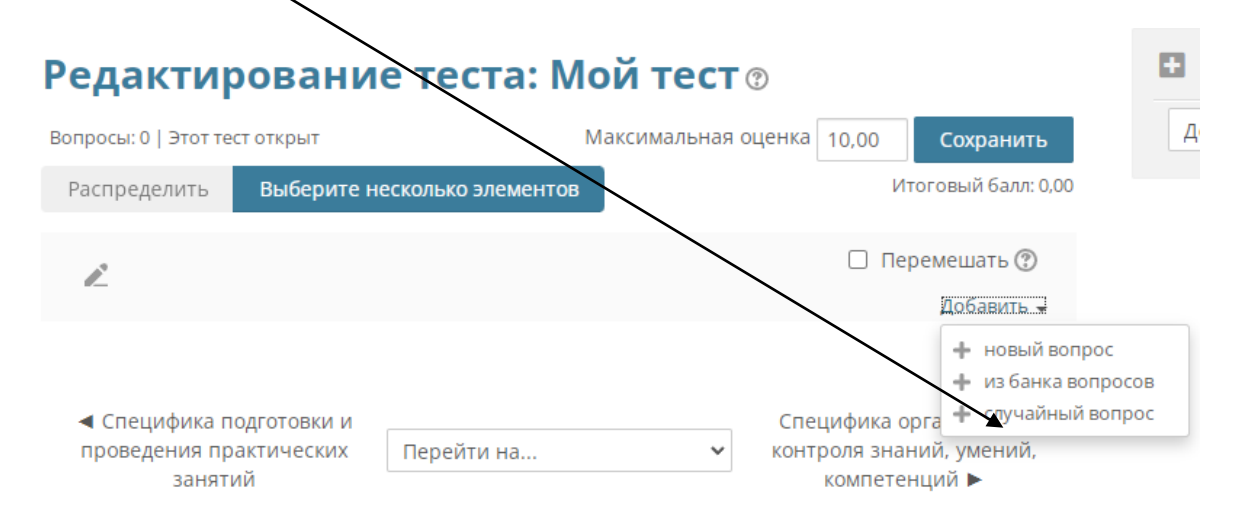

Далее выберете категорию и количество случайных вопросов, которое нужно добавить в тест.